# 許認可プロ【建設業】.NET 導入手順書

### ≪目次≫

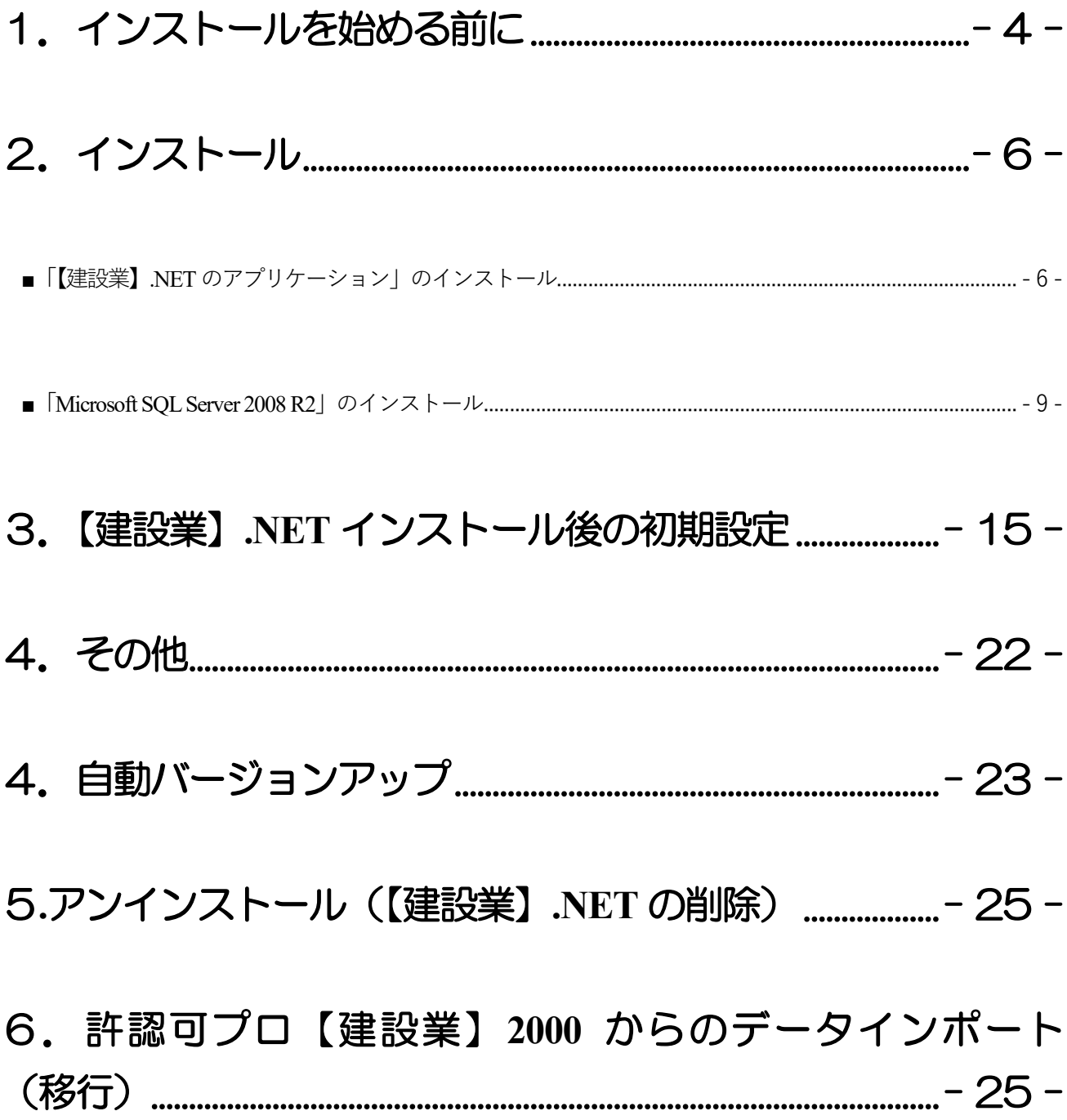

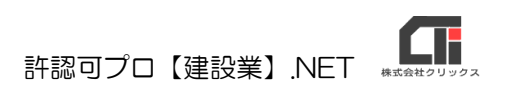

# <span id="page-3-0"></span>1.インストールを始める前に

### 1.動作環境は整っていますか?

### 【OS】

Microsoft Windows10 (32bit/64bit) /11 ※サポートが終了したWindows10 は除外する。 ※最新版のWindows Update を適用してください。 ※MacOS には対応しておりません。

※Windows11 にて「Microsoft SQL Server」のインストールができない環境があります。 現在弊社で確認できている情報は、下記「建設業.NETQA」をご参照ください。 [https://www.clicks.ne.jp/top/support/User/kensetu\\_qa.php?id=210](https://www.clicks.ne.jp/top/support/User/kensetu_qa.php?id=210)

【メモリ】 4GB 以上

### 【ハードディスク】

1.4GB 以上 (データを除く)

### 【解像度】

横1920×縦1080 以上を推奨

【周辺機器等】 プリンタ、DVD ドライブ

### 【必要となるアプリケーション】

Windows Installer4.5~ / NET Framework4.0~ / Windows PowerShell  $1.0$ ~ [Microsoft Excel](https://ja.wikipedia.org/wiki/Microsoft_Excel)(アプリ版はご利用いただけません、デスクトップ版をご利用ください) Adobe Acrobat Reader

### 【インターネット】

許認可プロ【建設業】.NET(以下【建設業】.NET)のバージョンアップはネットを介して行なわれますので、 ネットに接続してご利用ください。

### 2.他のアプリケーションは起動していませんか?

Windows上で他のアプリケーションが起動していますと正しくインストールが行われないことがあります。 起動しているアプリケーションがありましたら、全て終了させてからインストールを行ってください。 〈注意〉

インストールを始める前に、常駐型プログラムが起動している場合は、そのプログラムを無効にしてください。インスト ールが正常に行えない可能性があります。

アンチウィルスプログラムが常駐している場合や、スクリーンセーバーを使用している場合は、それらも無効にする必要 があります。

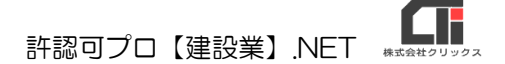

#### 3.コンピュータに、他のSQL を使用するアプリケーションはインストールされていませんか?

【建設業】.NET は、Microsoft SQL Server 2008 R2 を使用したアプリケーションです。 コンピュータ内に、他のMicrosoft SQL Server を使用するアプリケーションをインストールされている場 合は、同じ部品を共有することになりますので、対象となるアプリケーションの会社に、共有して利用出来 るかご確認ください。

※設定先を変更することはできません。(C ドライブ以外をご利用いただくことはきません)

#### 4.コンピュータ名とアカウント名が同じになっていませんか?

【建設業】.NET は、Microsoft の仕様により、コンピュータ名とアカウント名が同じの場合、Microsoft SQL Server 2008 R2 のインストールができません。 どちらかの名前の変更を行ってください。

#### 5.コンピュータのログインしたアカウントに管理者権限(Administrator)はありますか?

【建設業】.NET は、管理者権限が必要です。

インストール時だけではなく、通常の作業時も管理者権限がないとデータの書き換えができない場合があり ます。

#### 6.システムは安定していますか?

不安定な状態のシステムでインストールを行うと正しくインストールが行われないことがあります。 コンピュータを再起動させてからインストールを行ってください。

### 7.ファイル名拡張子を表示していますか?

拡張子とは、ファイルの種類を識別するために使われるファイルの末尾にある 「ピリオド (どっと) で区切ら れた右側の英数字1~4文字」のことです。 タスクバーから「エクスプローラー」またはフォルダを開いて表示タブから、『ファイル名拡張子』のチェッ クボックスにチェックを付与すると拡張子を表示します。 拡張子を表示設定にしてから、ファイル名を確認するようにしてください。

- 5 -

# <span id="page-5-0"></span>2.インストール

「【建設業】.NET のアプリケーション」と「Microsoft SQL Server 2008 R2」のインストールを行いま す。

【建設業】.NET のインストール CD を DVD(CD-ROM)ドライブに挿入します。セットアップ画面が自動 的に表示されます。セットアップ画面が自動表示されない場合は、インストール CD を開き、 「Apply10Installer.exe」(拡張子が表示されていない場合は「Apply10Installer」)を実行してください。

<span id="page-5-1"></span>■「【建設業】.NET のアプリケーション」のインストール

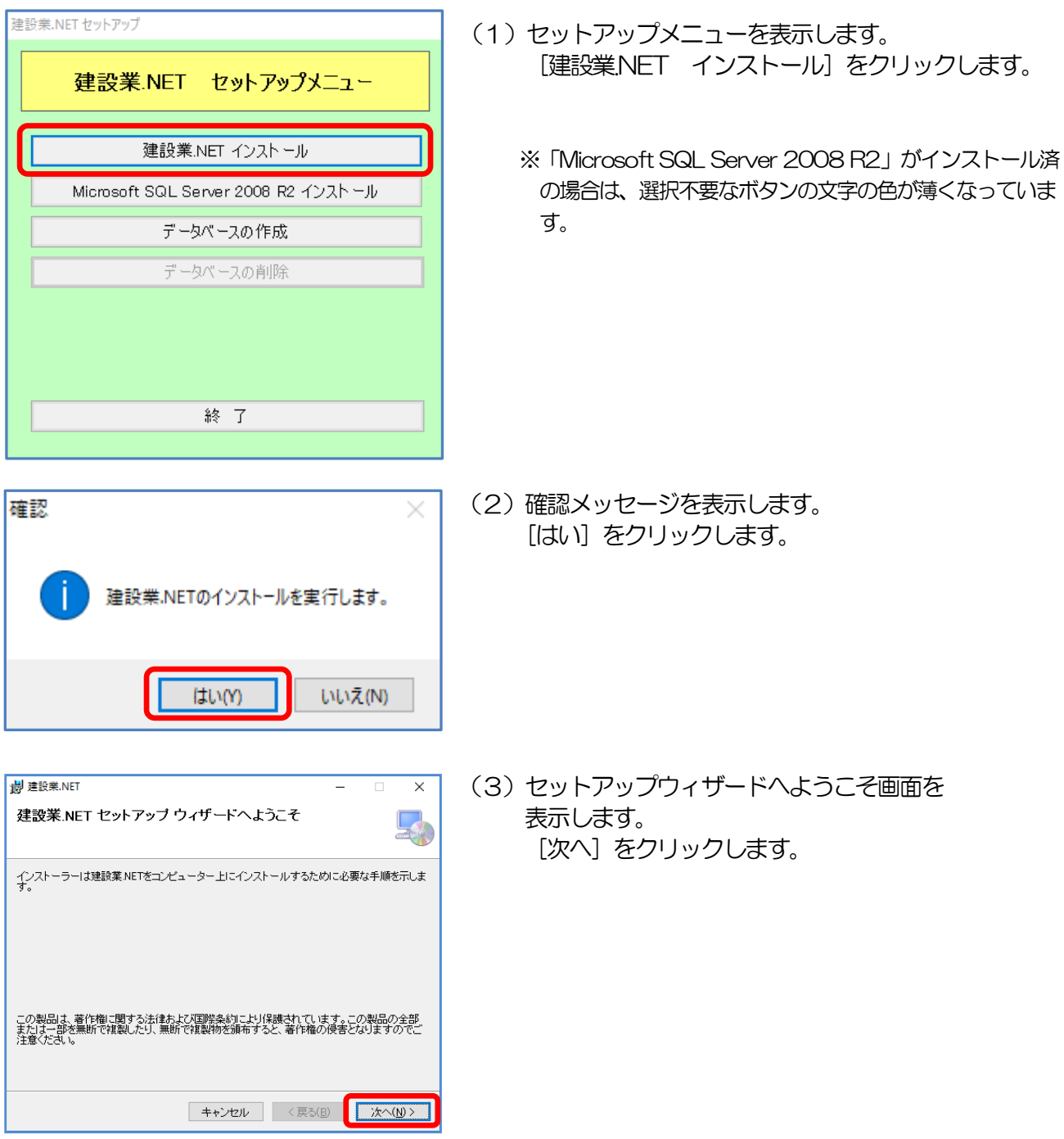

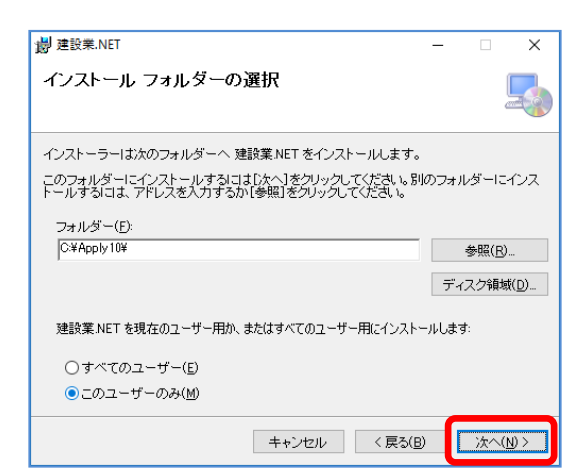

許認可プロ【建設業】.NET (4)インストールフォルダーの選択画面を表示します。 設定は変更せずに、[次へ] をクリックします。

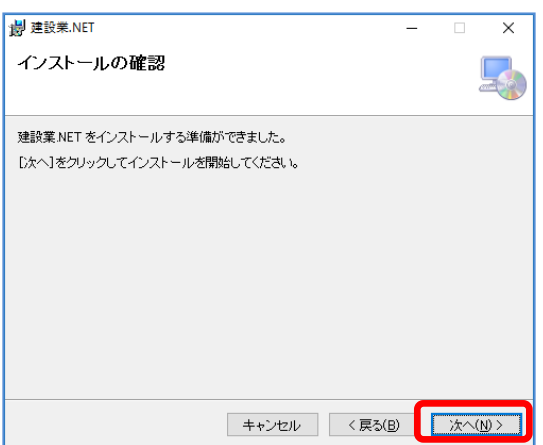

(5)インストールの確認画面を表示します。 [次へ] をクリックします。 しばらくお待ちください。 インストール処理が始まります。

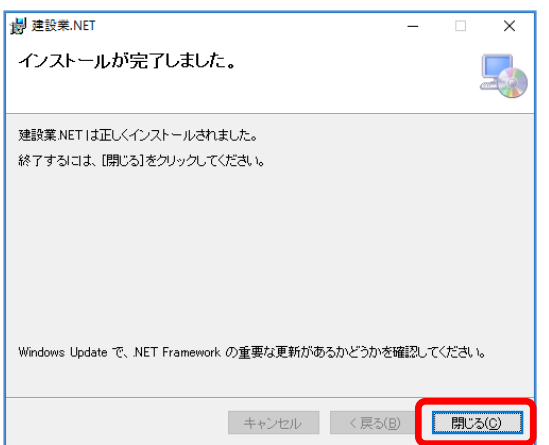

(6)インストールが完了すると、 メッセージ画面を表示します。 [閉じる] をクリックします。

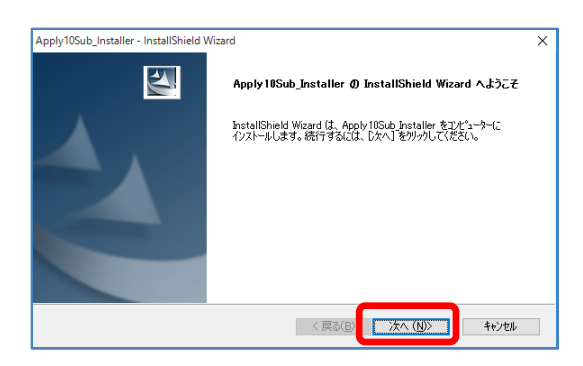

(7)左図の画面を表示します。 [次へ] をクリックします。

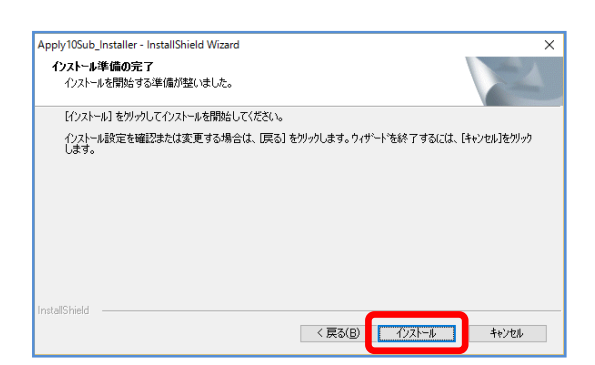

InstallShield Wizard の完了

InstallShield Wizard が、Apply10Sub\_Installer を正常にインストールしまし<br>た。ウィサートを終了するには、「完了」をリックしてください。

Apply10Sub\_Installer - InstallShield Wizard

A

(8)インストール準備の完了を表示します。 [インストール] をクリックします。

> セットアップステータスの画面を表示している間は 処理中です。完了するまで、そのままお待ちください。

(9)処理が完了すると、完了画面を表示します。 [完了] をクリックします。

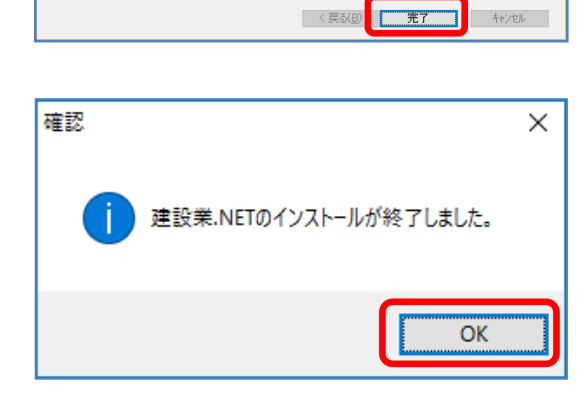

(10)確認メッセージを表示します。 [OK] をクリックします。

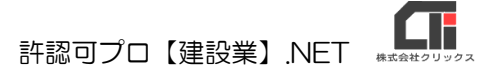

### <span id="page-8-0"></span>■「Microsoft SQL Server 2008 R2」のインストール

他のアプリケーションによってパソコンにMicrosoft SQL Server 2008 R2 がインストールされている 場合は、ボタンが選択できません。同じ部品を共有することになるため、対象となるアプリケーションの会 社に、共有して利用出来るかご確認ください。

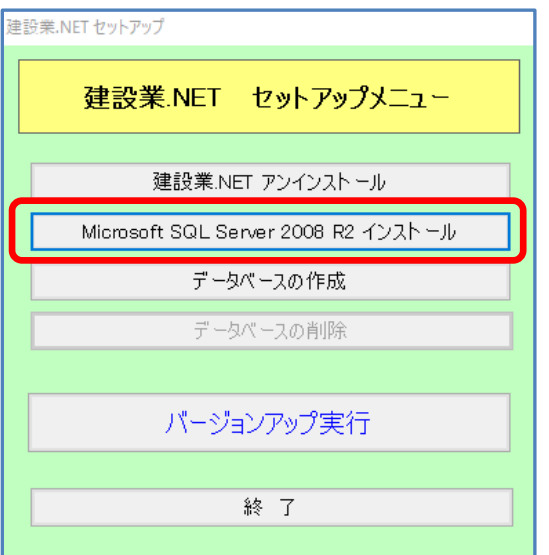

(1)セットアップメニューを表示します。 [Microsoft SQL Server 2008 R2 インストール]を クリックします。

### 【注意】 [Microsoft SQL Server 2008 R2 インストール]のボタンの文字が 薄くなっている場合!

他のアプリケーションのMicrosoft SQL Server 2008 R2 と共有が可能な場合は、 下記の方法でMicrosoft SQL Server 2008 R2 のインストールを実行してください。

[建設業NET セットアップメニュー]を [終了]します。 インストールCD を開きます。

「SQL Server インストール.bat」 (拡張子が表示されていない場合は 「SQLServer インストール」)を 右クリックし、 [管理者として実行]をクリックします。

『Microsoft SQL Server 2008 R2 セットアップ』画面の《インストールの種類》 を表示します。 [次へ] をクリックします。 (4) の画面になりますので、

(4) からの作業を行ってください。

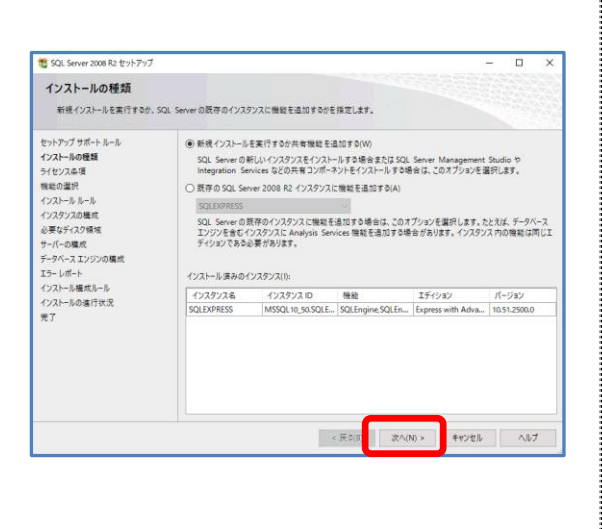

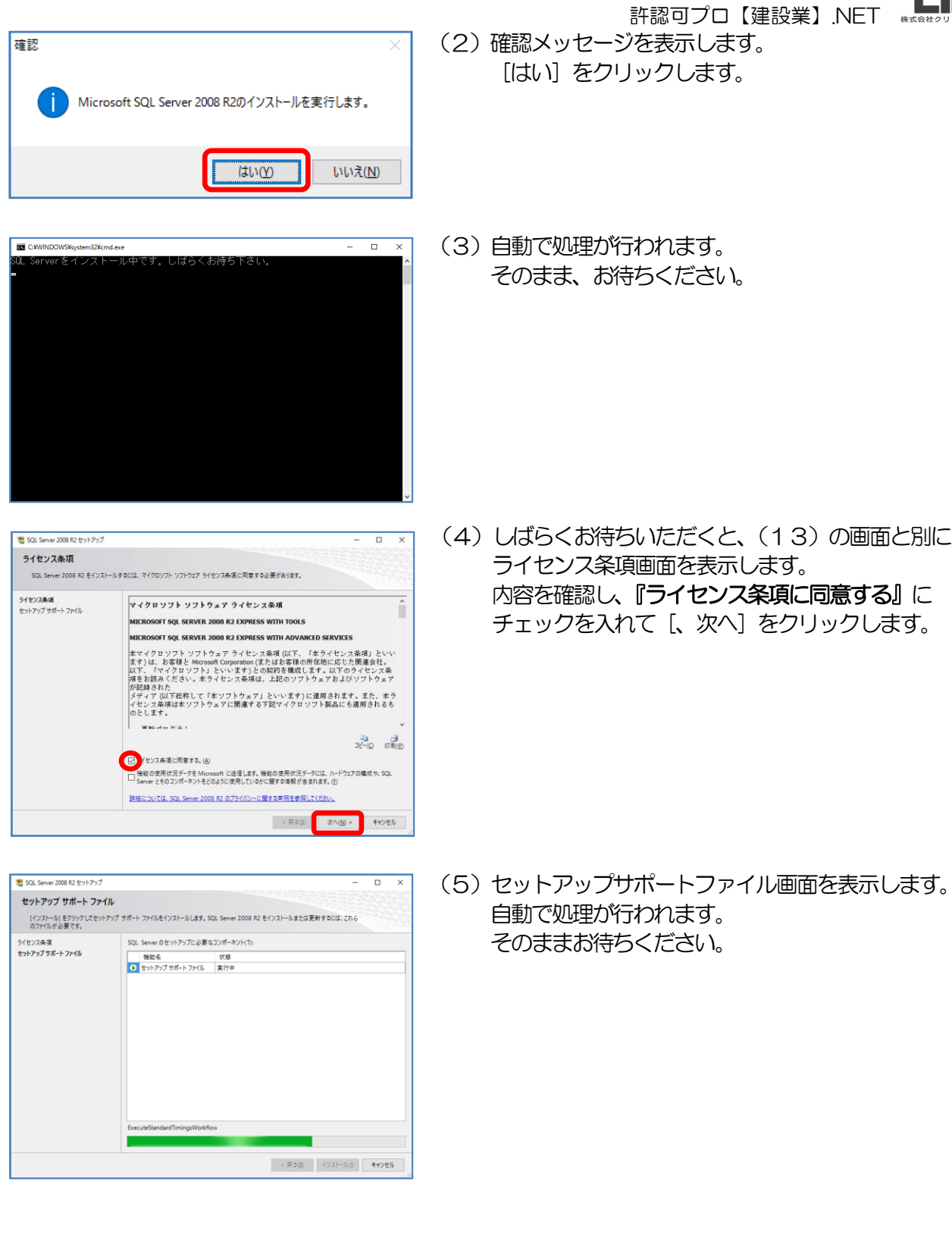

 内容を確認し、『ライセンス条項に同意する』に チェックを入れて[、次へ]をクリックします。

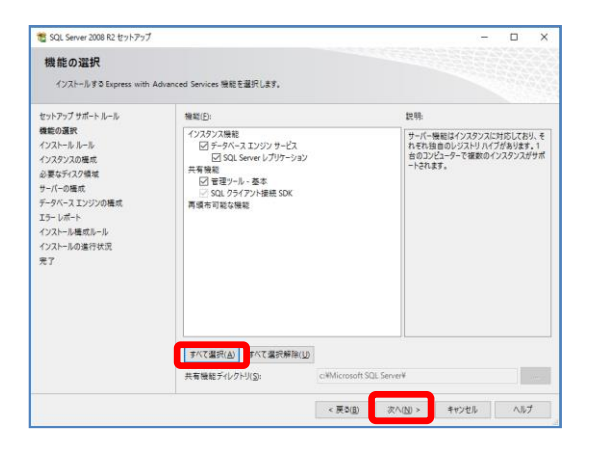

(6)機能の選択画面を表示します。 [すべて選択] をクリックし、すべての項目に チェックがついた状態で、[次へ] をクリックします。

- SQL Server 2008 R2 セットアップ  $\Box$  $\overline{\mathbf{x}}$ インスタンスの構成 SQL Server インスタンスの名前およびインスタンス ID を指定します。インスタンス ID は、インストール パスの一部になります。 セットアップサポールール<br>機能の選択<br>インストルルールール<br>インスクンスの構成<br>ジャパーの構成ルール<br>サーバーの構成ルール<br>チーリバール構成ルール<br>エクストールの進行状況<br>インストールの進行状況<br>インストールの進行状況<br>インストールの進行状況  $\bigcirc$  既定のインスタンス(型 ● 名前付きインスタンス(A): APPLY10  $Apply 10$ インスタンス ID(j): インスタンス ルート ディレクトリ(R): CWMicrosoft SQL Server  $\overline{\mathbb{R}}$ SQL Server ディレクトリ: C#Microsoft SQL Server#MSSQL10\_50.Apply10 インストール<br>済みのインスタンス(L): インスタンス名 インスタンス ID  $\overline{u}$  $194902$ パージョン < 戻5(B) 次へ(N) > キャンセル へルブ
- (7)インスタンスの構成画面を表示します。 設定は変更せずに、[次へ]をクリックします。

(8)サーバーの構成画面を表示します。 設定は変更せずに、[次へ] をクリックします。

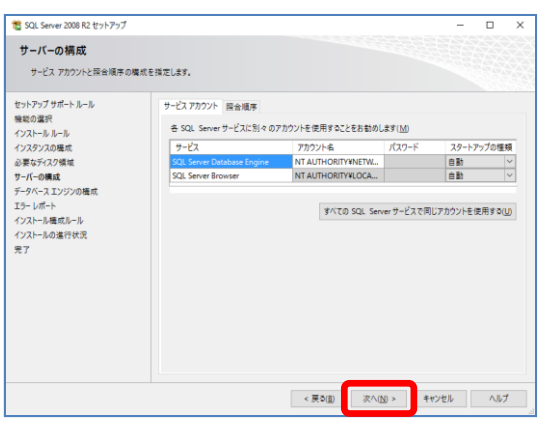

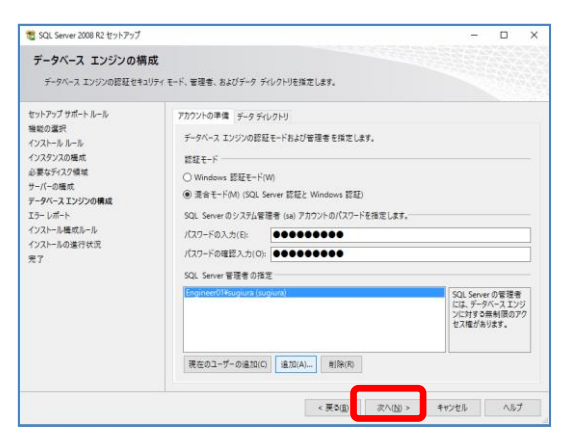

(9)データベースエンジンの構成画面を表示します。 設定は何も変更せずに、[次へ] をクリックします。

 $\blacksquare$  P 許認可プロ【建設業】.NET

SQL Server 2008 R2 セットアップ  $D \times$ エラーレポート SQL Serverの機能やサービスの改善への協力 セットアプリポート<br>無効の電子、ルール<br>インスタンスの構成<br>インスタンスの構成<br>ターバーの構成ルール<br>チートールの場所で、エンジンの構成<br>エーレイールの場所状況<br>エラールールの場所状況<br>インストールの場所状況<br>インストールの場所状況<br>インストールの場所状況 今後のリリースの SQL Server の改善に役立てるために Microsoft に自動的に通信する情報を指定します。これらの<br>設定はオプリンです。この場場は機場を確認しておかり扱われます。Microsoft では、Microsoft Update を通じて更<br>新を提供し、機能の原則状況チータを変更する場合がおります。これらの更新プログラムは、自動更新の設定に応じ<br>て自動的にコンピューターにダウンロードおよびインストールされることがあ | 詳細については、SQL Server 2008 R2 のプライバシーに関する声明を参照してください。 Microsoft Update と自動更新の詳細を参照します。 ■ Windows および SQL Server のエラー レポートを Microsoft または企業内のレポート サーバーに送信します。この<br>■ 設定は、ユーザーの介入なしに実行されるサービスのみに適用されます。(W) < 戻る(B) 夜へ(B) > キャンセル へルブ

-<br>stall\_SqlWriter\_Cpu64\_Action : Write\_sqlRegSDDL\_64,レジストリのセキュリティを設定しています

 $\overline{a}$  x

**18** SQL Server 2008 R2 セットアップ

セットアップサポールール<br>機能の選択<br>インストルールールール<br>インストルールの構成<br>サイーの構成ルール<br>サイーの構成ルール<br>エラールールールールール<br>エラールールールールール<br>インストールの進行状況<br>インストールの進行状況<br>インストールの進行状況

インストールの進行状況

(10) エラーレポート画面を表示します。 [次へ] をクリックします。

(11)インストールの進行状況画面を表示します。 処理が完了するまで、そのままお待ちください。

- (12) 完了画面を表示します。 [閉じる] をクリックします。
- SQL Server 2008 R2 セットアップ  $\Box$ 完了 SQL Server 2008 R2 のインストールが正常に完了しました。 をサトアブサポート<br>新たなので、トレールの場所<br>インストルトルトルの場所<br>インスクンスの場所<br>ジャパーの場所<br>データベーストンジンの場所<br>データベーストンの通行状況<br>エインストルの違行状況<br>インストルの違行状況<br>インストルの違行状況<br>インストルの違行状況 概要07 ファイルの保存先 振要0グ ファイルの保存先:<br>CHProgram Files InS6)HMcrosoft SQL Server#100VSetup BootstrapHLog#20160222 163655<br>YSummary Engineer01 20160222 163655.txt セットアップ操作または実行可能な次の手順に関する情報(j): SQL Server 2008 R2 のインストールが正常に完了しました。 補足情報(S): THIC WWW.201<br>|以下の注意事項は、このリリースの SQL Server だけに適用されます。 Microsoft Undate .<br>rosoft Update を使って SQL Server 2008 R2 の更新プログラムを特定する方法の詳細については、Microsof<br>fate Web サイト (<u>http://go.microsoft.com/fivilink/?Linkid=109409</u> を参照してください。  $\blacksquare$ ヘルナ
- C-WINDOWS¥system32¥cmd.exe  $\overline{a}$  $\overline{\phantom{1}}$ SQL Serverをインストール中です。しばらくお待ち<br>SQL Serverを起動中です。しばらくお待ち下さい。
- (13)自動的にデータベースの作成画面が起動し、処理が 始まります。 (【建設業.NET】セットアップメニューの [(3) データベースの作成] をクリックする必要 はありません) そのまま、お待ちください。

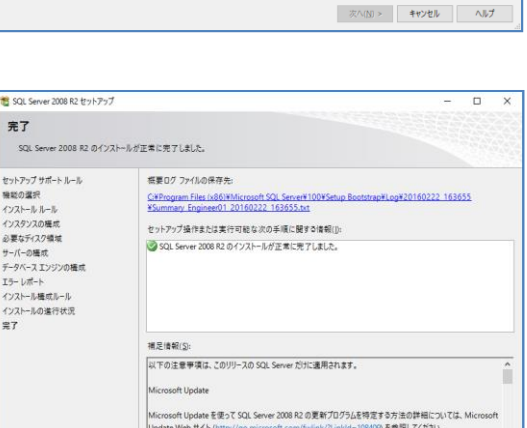

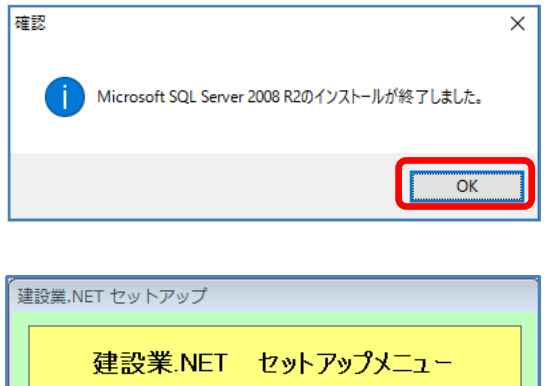

建設業.NET アンインストール Microsoft SQL Server 2008 R2 インストール データベースの作成 データベースの削除

バージョンアップ実行

終了

- (14)インストール完了の確認メッセージを表示します。 [OK] をクリックしてください。
- (15) [終了] をクリックしてください。 セットアップメニューが終了します。

【建設業】.NET のインストール手順は、 以上で終了となります。

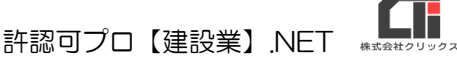

 $\overline{\mathbf{x}}$ 

 $\overline{\mathsf{OK}}$ 

### <span id="page-14-0"></span>3.【建設業】.NET インストール後の初期設定

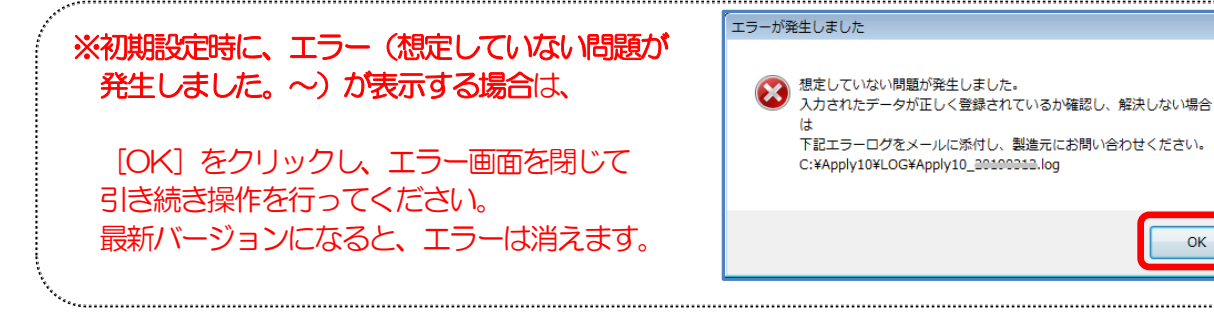

### 3-1 【建設業】.NET ショートカットアイコンに管理者権限をつける。

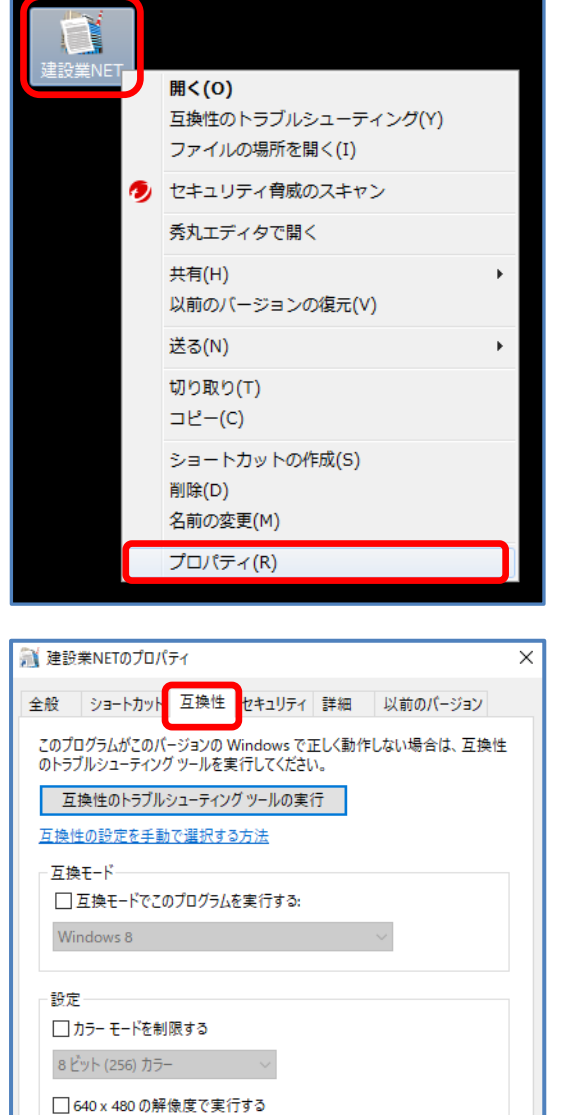

□全画面表示の最適化を無効にす ☑管理者としてこのプログラムを実行する □このプログラムを再起動するために登録する 高 DPI 設定の変更

●すべてのユーザーの設定を変更

 $OK$ 

キャンセル

適用(A)

(1)【建設業】.NET のアイコンの上で 右クリックして、[プロパティ]をクリックします。

- (2)建設業.NET のプロパティ画面が表示されたら、 [互換性] タブの『管理者としてこのプログラムを実 行する』にチェックを入れ、[OK]をクリックしま す。
	- ※ご利用のパソコンによってはチェックを付与する箇所があり ませんが、アカウントのユーザー情報が管理者になっていれ ば問題ありません。

### 3-2 初回バージョンアップ

|<br>建設業.NET バージョンアッププログラム

ファイル(42H0\_0201\_xls)を更新中です。<br>アップデートが完了するまでお待ちください。 ===============================

|<br>|2018/11/28<br>|〇最新パージョンVer201811.22.1 更新

│■ライセンス認証<br>│ 建設業クラウド用ライセンス認証ルールを一部変更しました。 ==========================

自動更新

手動アップデート

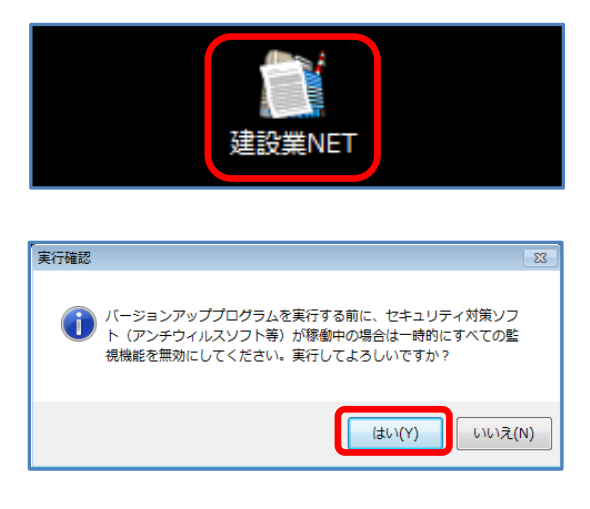

自動更新アプリケーション Version 5.000

 $\overline{\phantom{a}}$ 

- (1)【建設業】.NET のアイコンを ダブルクリックします。
- (2)ウィルス対策ソフトを停止し、 [はい]をクリックします。
- (3)自動更新の処理が始まります。 そのままお待ちください。

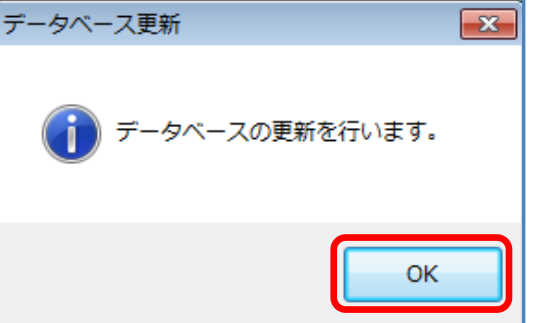

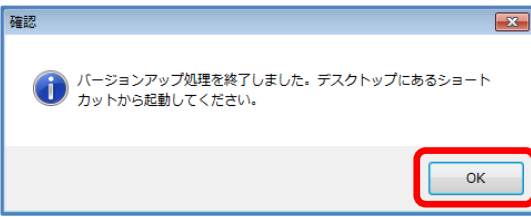

(4) [OK] をクリックします。

(3)[OK]をクリックします。

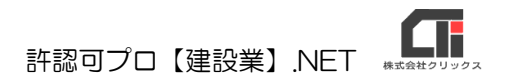

### 3-3 ユーザー情報登録

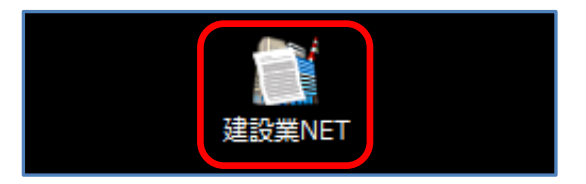

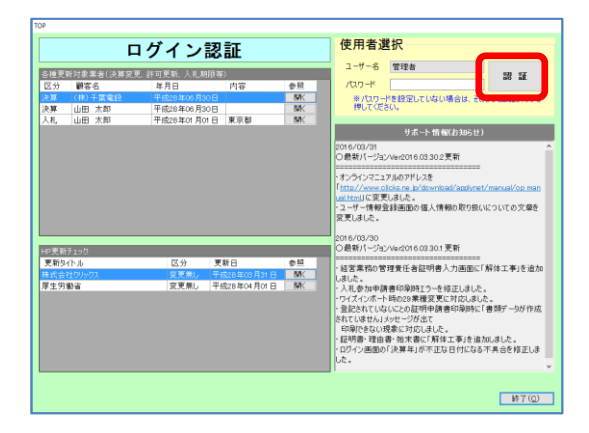

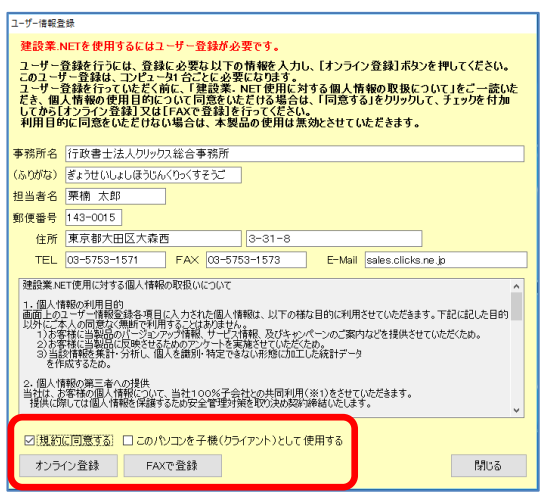

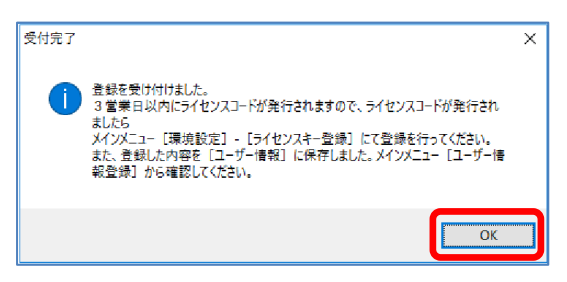

- (1)【建設業】.NET のアイコンを ダブルクリックします。
- (2)起動すると、ログイン認証画面を表示します。 [認証] をクリックします。

- (3)ユーザー情報登録画面を表示します。必要事項を入力 してください。 「規約に同意する」にチェックをして、[オンライン登 録] もしくは [FAX で登録] をクリックして、 ユーザ ー情報を登録してください。
	- ※ネットワークを共有する場合には追加版の購入が必要とな ります。追加版(子機)として使用する方は「追加版とし て使用する」にチェックしてください。

[閉じる] をクリックすると、登録されずに処理が中 断するため【建設業】.NET が終了します。

(4)受付完了画面を表示します。 [OK]をクリックして閉じてください。

> ※受付完了画面に『3営業日以内にライセンスコードが発行 されますので、~~~』と表示されますが、ライセンスキ ーはご購入時に通知済の為、通知済の方に改めて発行する ことはありません)

### 3-4 ライセンスキー、ID とパスワードの登録

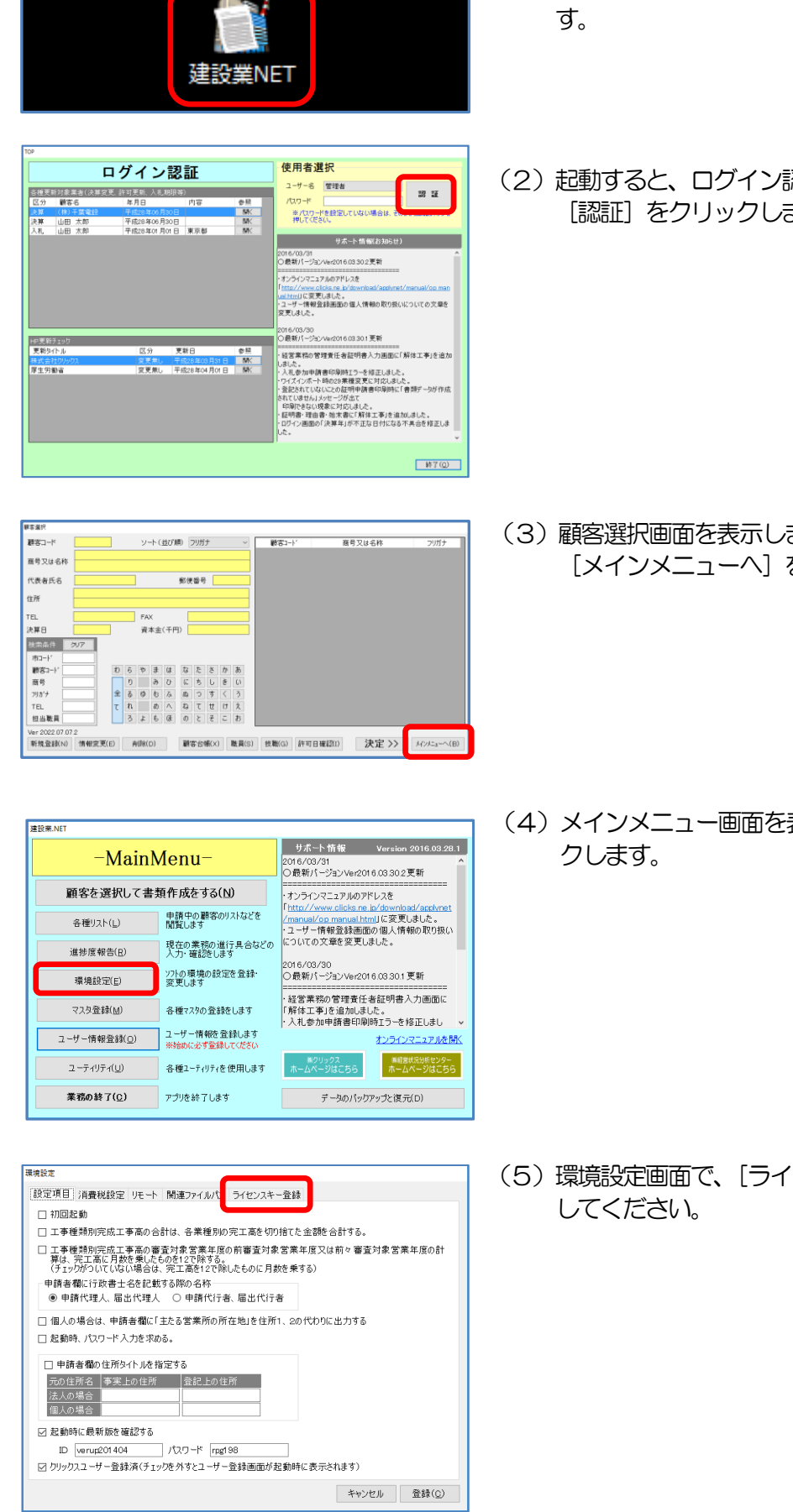

- (1)【建設業】.NET のアイコンをダブルクリックしま
- (2) 起動すると、ログイン認証画面を表示します。 [認証] をクリックします。

(3)顧客選択画面を表示します。 [メインメニューへ] をクリックします。

(4) メインメニュー画面を表示し、[環境設定] をクリッ

(5)環境設定画面で、[ライセンスキー登録]タグを選択

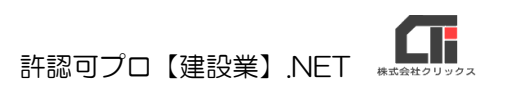

(6)ライセンスキーを入力し、[登録]をクリックします。 ライセンスキーは「xxxx-xxxx-xxxx-xx xx」形式で発行されますので、ハイフンを除いた英 数字のみを4桁ずつ半角英数字(大小区分無し)で入 力してください。

(7)[設定項目]タグを選択してください。

 「起動時に最新版を確認する」にチェックを入れ、ID とパスワードを入力し、[登録]をクリックしてくださ い。

※ID とパスワードは、半角英数で入力してください。

(8) メインメニュー画面で [業務の終了] をクリックしま す。

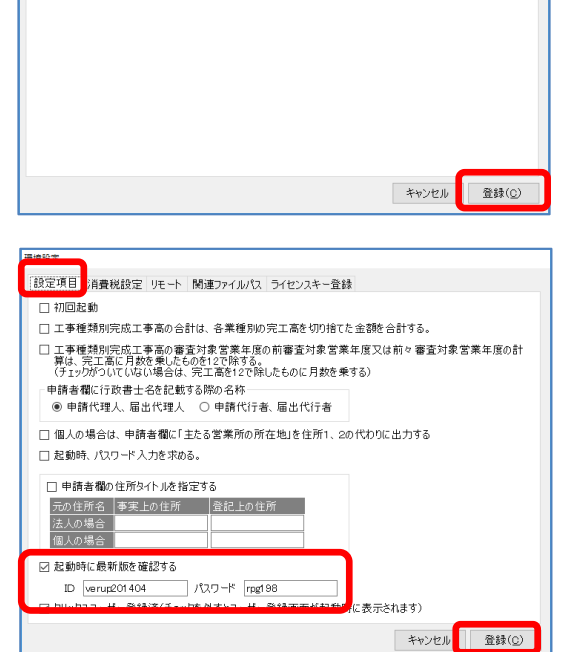

環境設定

設定項目 消費税設定 リモート 関連ファイルパス ライセンスキー登録  $742235 - 1$ 

ライセンスキーが未登録です(体験版)

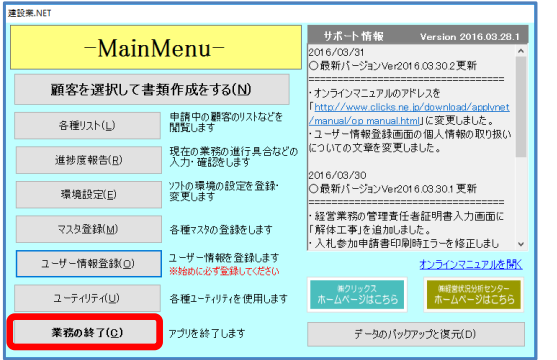

### 3-5 最新版へのバージョンアップ

【建設業】.NET のインストールCD をDVD(CD-ROM)ドライブに挿入します。 セットアップ画面を自動的に表示します。 セットアップ画面が自動表示されない場合は、インストール CD を開き、「Apply10Installer.exe」(拡張子 が表示されていない場合は「Apply10Installer」)を実行してください。

### ※インストールCD が古い場合は、下記の作業は行わず、手動バージョンアップを行い最新版にバージョン

アップを行ってください。

手動バージョンアップ マニュアル

<https://clicks2.sakura.ne.jp/download/applynet/qa/manual-vup2019>

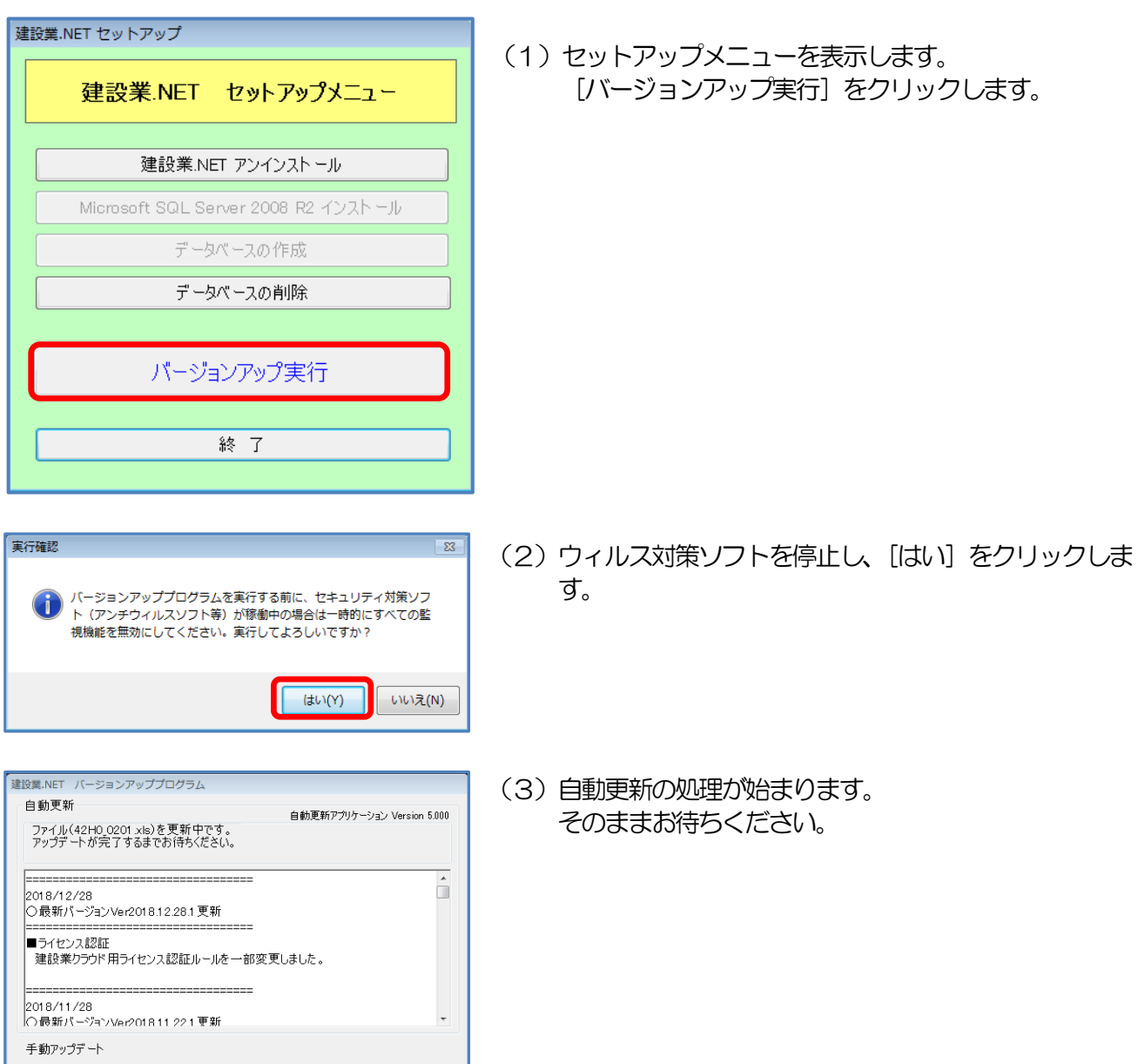

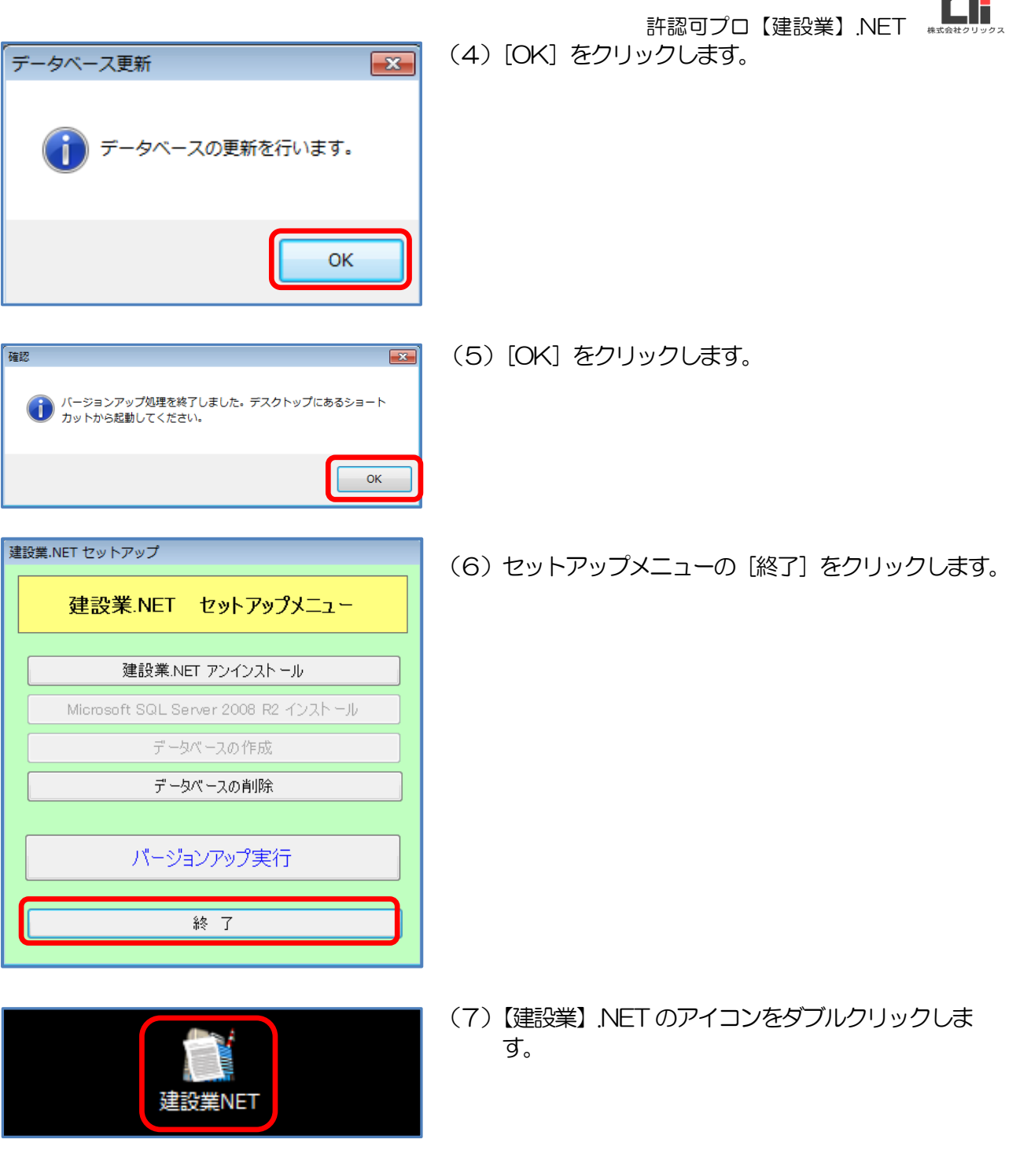

以上で、【建設業】.NET をお使いいただくための準備 は終了です。

# <span id="page-21-0"></span>4.その他

### ○バージョンアップ履歴

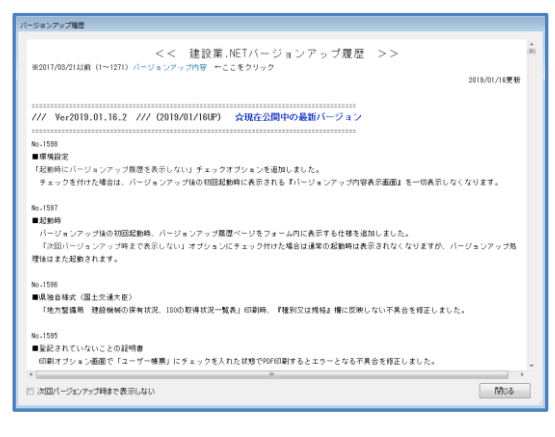

※【建設業】.NET のバージョンがVer2019.01.16.2 以降になる と、起動時に左図のバージョンアップ履歴を表示します。

[閉じる] をクリックすると、 ログイン認証画面を表示します。

#### ○操作マニュアル

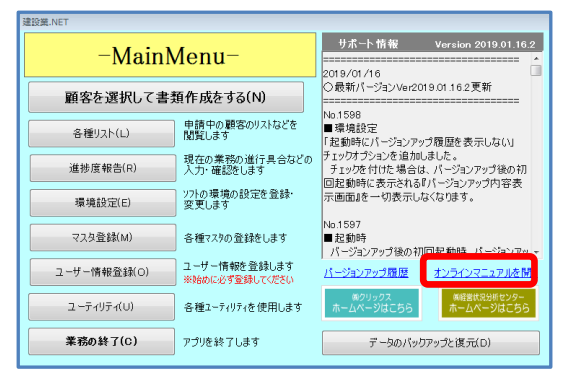

※メインメニューの「オンラインマニュアルを開く」から、ご利用 いただけます。

### ○【建設業】.NET 【建設業】クラウドQ&A

よくある質問を下記のページで確認できます。お問合せの前に、参照ください。 [https://www.clicks.ne.jp/top/support/User/kensetu\\_qa\\_top.php](https://www.clicks.ne.jp/top/support/User/kensetu_qa_top.php)

### <span id="page-22-0"></span>4.自動バージョンアップ

建設業.NET のアイコンをダブルクリックして起動した際、最新バージョンが公開されている場合、 自動でバージョンアップのメッセージを表示します。

 $\overline{\mathbb{Z}}$ 

いいえ(N)

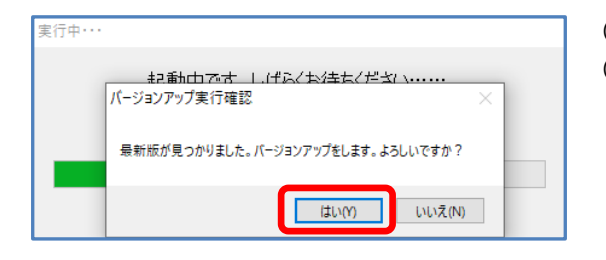

バージョンアッププログラムを実行する前に、セキュリティ対策ソフ

ト (アンチウィルスソフト等) が稼働中の場合は一時的にすべての監<br>視機能を無効にしてください。実行してよろしいですか?

はい(Y)

実行確認

 $\left( \blacksquare \right)$ 

- (1) 建設業NFT のアイコンをダブルクリックした際、 (2) 最新のバージョンが公開している場合は、 バージョンアップ実行確認画面を表示します。 バージョンアップを行う場合は、 [はい] をクリックします。
	- ※バージョンアップを行いたくない場合は、 [いいえ] をクリックします。
- (1) ウィルス対策ソフトを停止し、[はい]をクリックしま す。
- (2)自動更新の処理が始まります。 そのままお待ちください。

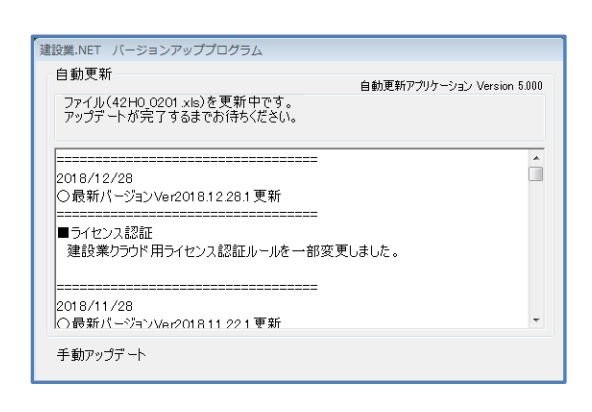

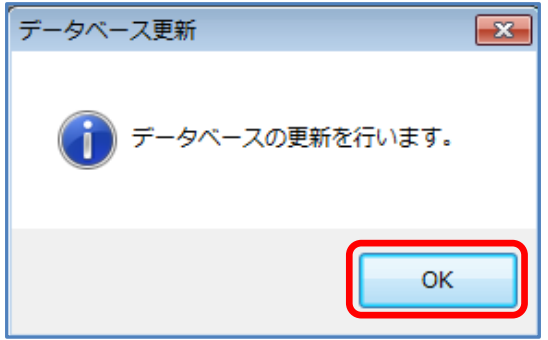

(3)[OK]をクリックします。

確認  $\boxed{\mathbf{x}}$ ● バージョンアップ処理を終了しました。デスクトップにあるショート<br>● カットから起動してください。  $\overline{\mathsf{OK}}$ 

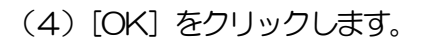

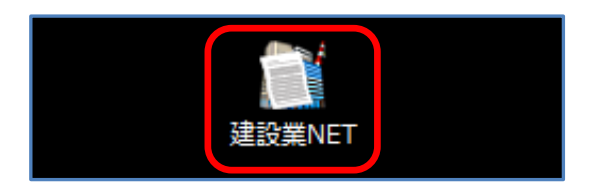

(5)【建設業】.NET のアイコンをダブルクリックし、 起動します。

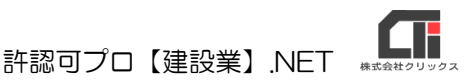

### <span id="page-24-0"></span>5.アンインストール(【建設業】.NET の削除)

不要になった場合は、アイコンを削除してください。 再インストールが必要な場合は、プログラムのアンインストールを実行してください。コンピュータの プログラムのアンインストールを実行していただくか、インストールCD の「セットアップメニューか ら、「アンインストール」をクリックするとプログラムのアンインストールを実行します。

# <span id="page-24-1"></span>6.許認可プロ【建設業】2000 からのデータインポート

### (移行)

データインポートをする際は、許認可プロ【建設業】2000(以下【建設業】2000)のデータ『Apply2』 フォルダが必要です。

認可プロ【建設業】2000 は、最新版Ver3.2(15)にしてください。

取込元データベース【建設業】2000 がインストールされていない、又は他のパソコンにデータが保存され ている場合は次の手順でデータをコピーしてください。 【建設業】2000 がインストールされているパソコンの「C:\Program Files」にある『Apply2』フォル ダを USB メモリ等にコピーしてください。 ※64bit パソコンの場合は初期値では「C¥Program Files (x86)¥」にあります。

コピーした『Apply2』フォルダを、本製品をインストールしているパソコンのデスクトップに貼り付けて ください。

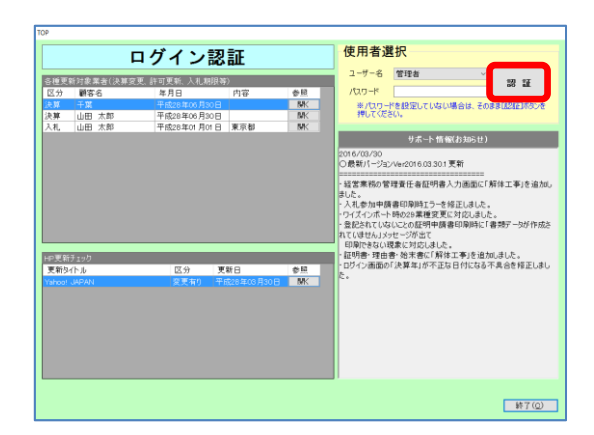

(1)【建設業】.NET のアイコンをクリックし、ログイン認 証画面を表示します。 [認証]をクリックします。

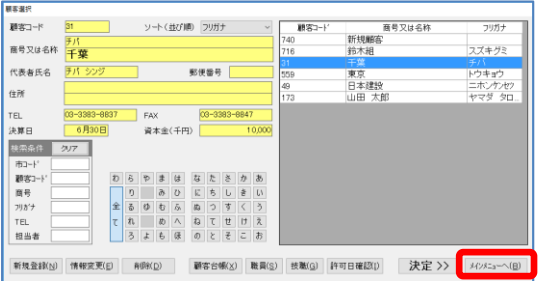

(2)顧客選択画面を表示します。 [メインメニューへ]をクリックします。

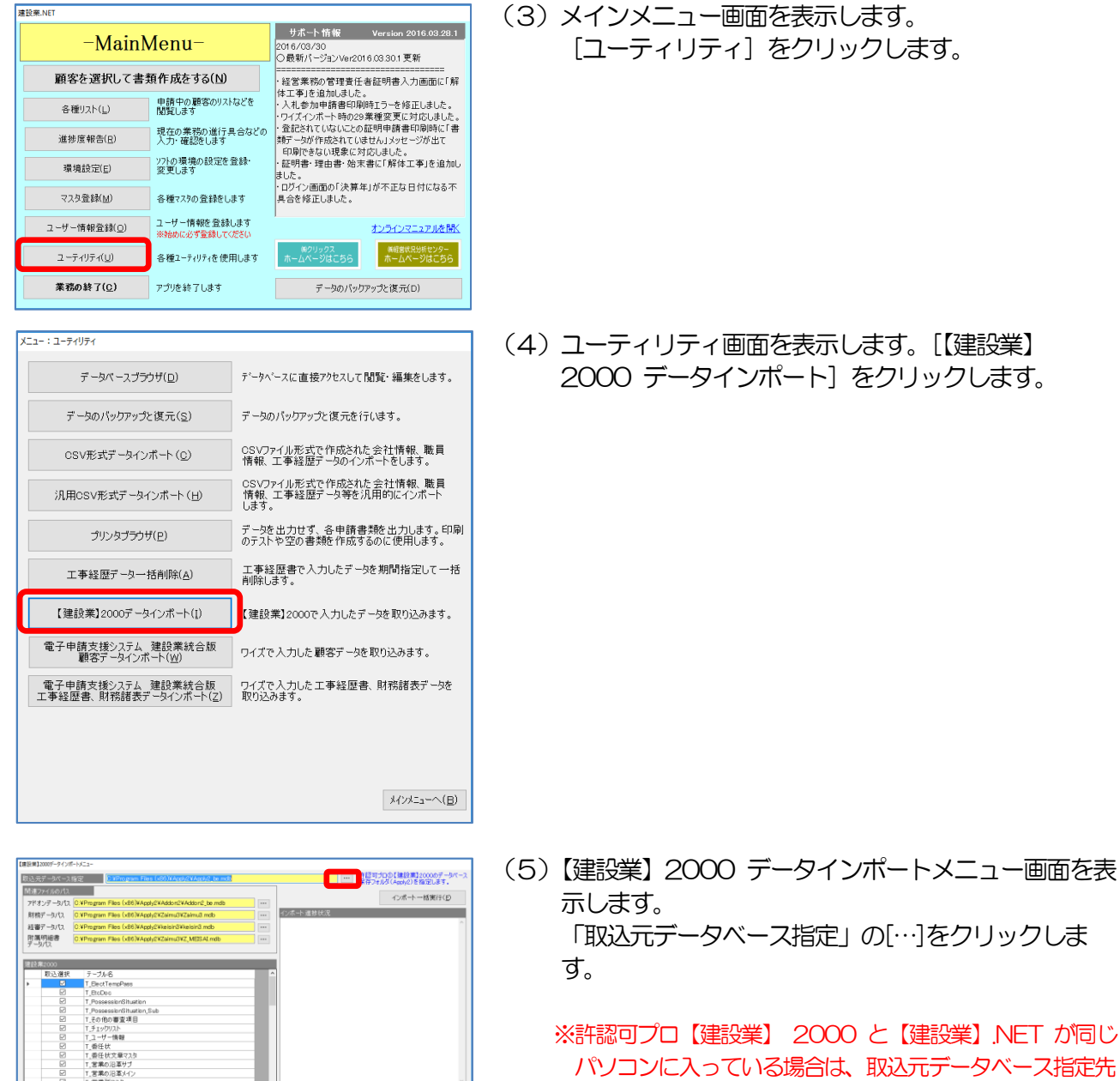

が下記になっている事を確認し、(7)に進んでください。

取込元データベース指定先: 32bit の場合「C:¥Program Files\Apply2\Apply2\_be.mdb」 64bit の場合「C:\Program Files (x86)\Apply2\Apply2\_be.mdb」

Mus(g)

- 会社情報<br>- 株主調書<br>- 民成工事高聖理表<br>- 完成工事高聖理表 その地工事<br>- 換算報告書<br>-

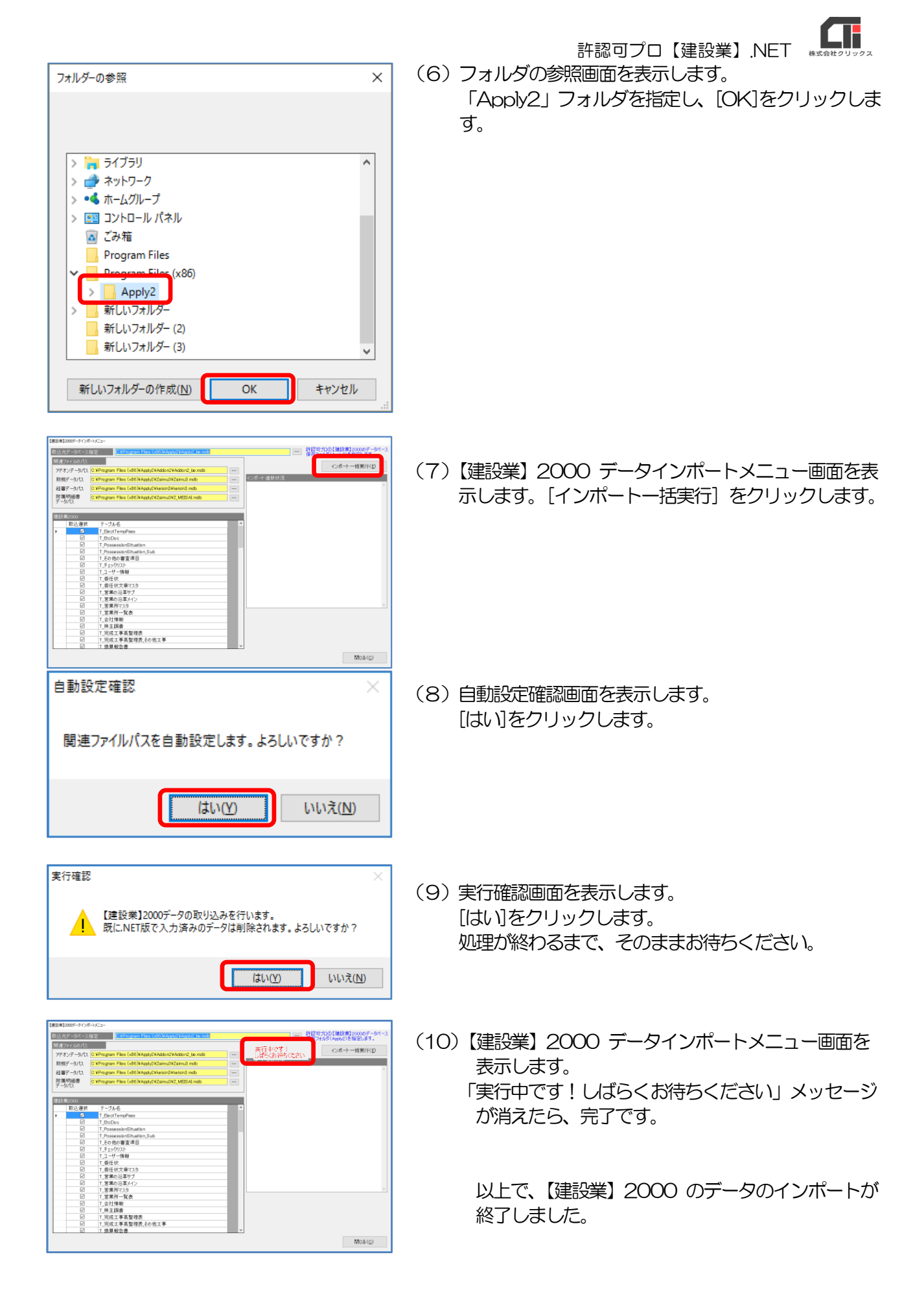

20220913 版

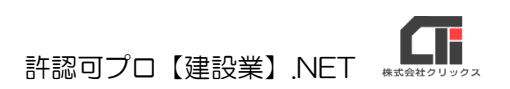

【建設業】.NET の操作方法でお困りの点などございましたら、 下記の『よくある質問集』のQA を確認ください。

[https://www.clicks.ne.jp/top/support/User/kensetu\\_qa.php](https://www.clicks.ne.jp/top/support/User/kensetu_qa.php) QA で確認ができない内容につきましては、 サポートセンターにお問合せください。

[クリックス サポートセンター] サポート時間:9:15~12:00 13:00~17:00(平日)

### **Mail:support@clicks.ne.jp**

 〒108-0073 - 1000 0010<br>東京都港区三田 1-2-22 東洋ビル6階 [代表] TEL:03-6685-1521 FAX:03-6685-1523 - 株式会社 クリックス